Oracle Financial Services Regulatory Reporting for US Federal Reserve (OFS AGILE RP US FED)

Installation Guide Release 8.0.6.0.0 December 2021

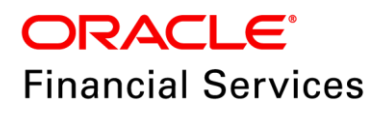

## **DOCUMENT CONTROL**

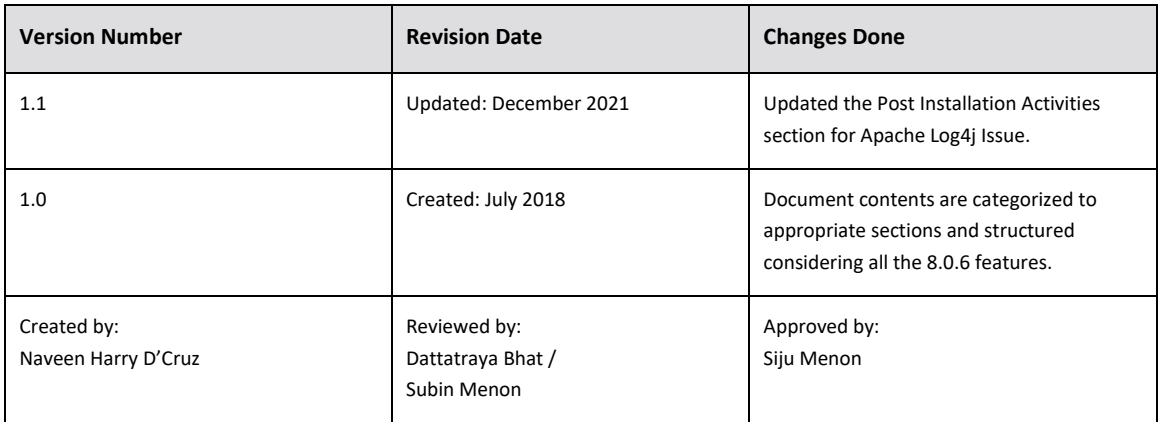

#### **Executive Summary**

The document consists of all the installation, Pre and Post configuration procedures which have been structured considering all the 8.0.6.0.0 features. You can find the latest copy of this document in **[OHC Documentation Library](http://docs.oracle.com/cd/E60528_01/homepage.htm)** which includes all the recent additions/revisions (if any) done till date.

Before you begin the installation, ensure that you have an access to Oracle Support Portal with the required login credentials to quickly notify us for any specific issues. You can obtain one by contacting [Oracle Support Services.](https://support.oracle.com/epmos/faces/MosIndex.jspx?_afrLoop=435803697597782&_afrWindowMode=0&_adf.ctrl-state=1c198de7cy_4)

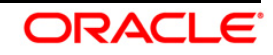

# **TABLE OF CONTENTS**

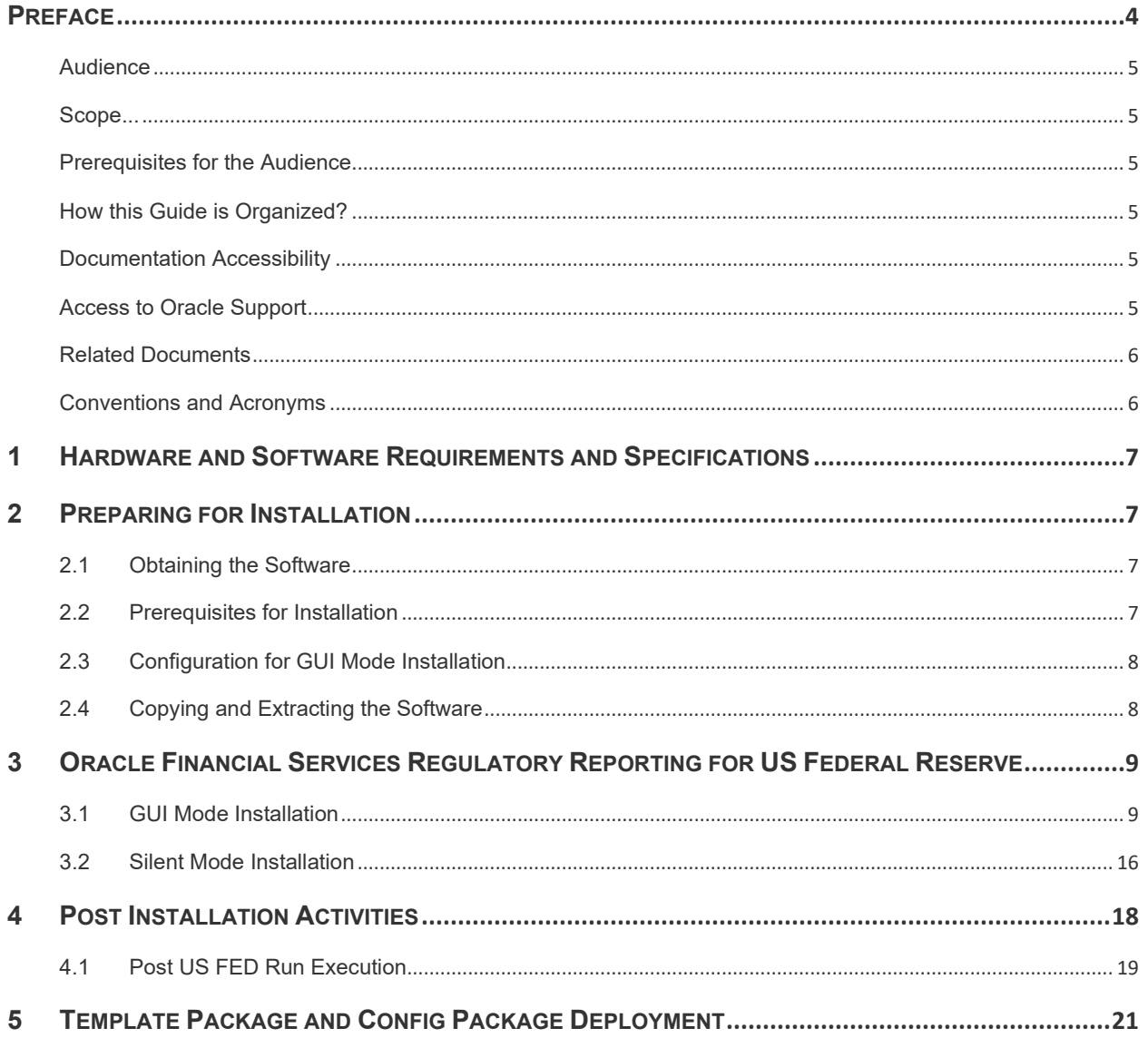

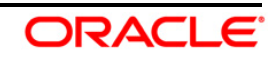

# <span id="page-3-0"></span>**Preface**

Oracle Financial Services Regulatory Reporting for US Federal Reserve – Lombard Risk Integration Pack helps the banks to comply with various guidelines issued by US Federal Reserve, including BCBS 239 regulations. It provides integrating risk data reporting systems and enhances the accuracy of reporting in banks. OFS Risk Regulatory Reporting (REG REP) Solution helps in achieving the objectives by enabling preset steps based on the generalization of a set of solutions. This is made possible by:

- Providing a centralized data storage for risk data through relevant subject areas of Financial Services Data Foundation (FSDF).
- Interfacing with a third party reporting tool such as Lombard Risk Reporter Portal to build necessary template reports to meet the regulatory expectations.

Data accuracy of risk reporting is ensured by:

Data Governance Studio (DGS).

The OFS AGILE RP US FED solution enables financial services organizations to manage and execute regulatory reporting in a single integrated environment. It automates end-to-end processes from data capture through submission with industry-leading solutions. It leverages Oracle Financial Services Analytical Application (OFSAA) and Oracle Financial Services Data Foundation (OFSDF) for managing analytical application data. The AgileREPORTER in Regulatory Reporting (REG REP) Solution enables firms to automate the final mile of the reporting process. It provides pre-built integration to Lombard Risk Reporting, eliminating the need for further manual intervention. The solution ensures data integrity allowing banks to focus more time on analyzing and gaining new business insight from their growing stores of data instead of preparing data and reports with the sole objective of meeting submission deadlines.

This document provides step-by-step instructions to install the Oracle Financial Services Regulatory Reporting for US Federal Reserve (OFS AGILE RP US FED) Release 8.0.6.0.0.

This chapter discusses the following topics:

- [Audience](#page-4-0)
- [Scope](#page-4-1)
- [Prerequisites for the Audience](#page-4-2)
- [How this Guide is Organized?](#page-4-3)
- [Documentation Accessibility](#page-4-4)
- [Access to Oracle Support](#page-4-5)
- [Related Documents](#page-5-0)
- [Conventions and Acronyms](#page-5-1)

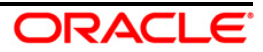

### <span id="page-4-0"></span>**Audience**

This Manual is meant for Oracle Financial Services Regulatory Reporting for US Federal Reserve System Administrator. It provides step-by-step instructions necessary for installing the OFS AGILE RP US FED application components.

### <span id="page-4-1"></span>**Scope**

This manual provides a step-wise instruction to install Oracle Financial Services Regulatory Reporting for US Federal Reserve.

### <span id="page-4-2"></span>**Prerequisites for the Audience**

Following are the expected preparations before starting the actual installation:

The document assumes you have experience in installing Enterprise components. Basic knowledge about the Oracle Financial Services Data Foundation Application Pack components, OFSAA Architecture, UNIX commands, Database concepts and Web Server/ Web Application Server is recommended.

## <span id="page-4-3"></span>**How this Guide is Organized?**

The Installation Manual is organized into the following chapters.

- **Pre Requisites** section identifies the hardware and base software environment that is required for a successful installation and functioning of the Oracle Financial Services Regulatory Reporting for US Federal Reserve.
- **Installing the Application** section details the steps to be followed during the installation.
- **Post installation Activities** section details the steps that are required to be performed after a successful installation of Oracle Financial Services Regulatory Reporting for US Federal Reserve.

### <span id="page-4-4"></span>**Documentation Accessibility**

For information about Oracle's commitment to accessibility, visit the Oracle Accessibility Program website at<http://www.oracle.com/pls/topic/lookup?ctx=acc&id=docacc>

## <span id="page-4-5"></span>**Access to Oracle Support**

Oracle customers have access to electronic support through My Oracle Support. For information, visit <http://www.oracle.com/pls/topic/lookup?ctx=acc&id=info> or visit <http://www.oracle.com/pls/topic/lookup?ctx=acc&id=trs> if you are hearing impaired.

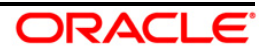

#### <span id="page-5-0"></span>**Related Documents**

This section identifies additional documents related to Oracle Financial Services Regulatory Reporting for US Federal Reserve. You can access Oracle documentation online from Documentation Library [\(OHC\)](http://docs.oracle.com/cd/E60528_01/homepage.htm):

- Oracle Financial Services Regulatory Reporting for US Federal Reserve User Guide
- Oracle Financial Services Data Foundation Installation Manual Release 8.0.6.0.0 Java 7 and Java 8
- Oracle Financial Services AgileREPORTER Installation Manual Release 8.0.6.0.0
- Oracle Financial Services Analytical Applications Infrastructure Installation Guide 8.0.6.0.0 (present in thi[s OHC](http://docs.oracle.com/cd/E60058_01/homepage.htm) Documentation Library)

#### <span id="page-5-1"></span>**Conventions and Acronyms**

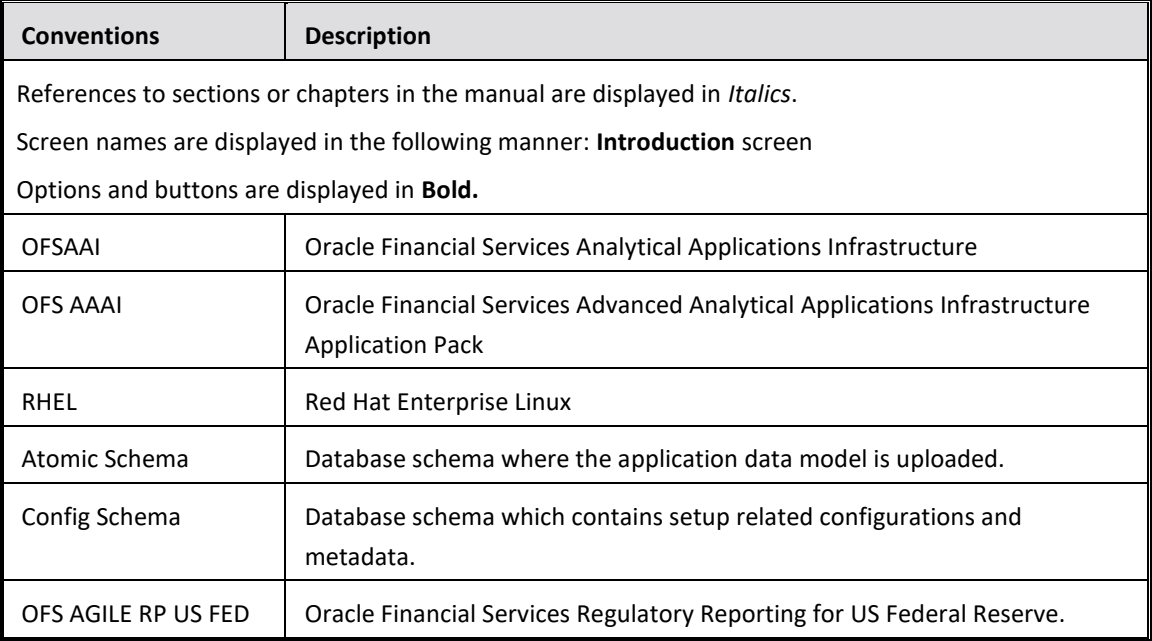

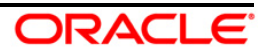

# <span id="page-6-0"></span>**1 Hardware and Software Requirements and Specifications**

This section describes the various Operating System, Database, Web Server, and Web Application Server version and other variant details on which this release of the OFS Regulatory Reporting for US Federal Reserve (OFS AGILE RP US FED) application has qualified.

Refer to the [Technology Matrix](https://docs.oracle.com/cd/E55339_01/books/OFSAA_805_Technology_Matrix_12thFeb2018.xlsx) for Hardware and Software requirements for this release.

# <span id="page-6-1"></span>**2 Preparing for Installation**

This chapter provides necessary information to review before installing the OFS AGILE RP US FED Application v8.0.6.0.0. This chapter includes the following topics:

- [Obtaining the Software](#page-6-2)
- [Prerequisites for Installation](#page-6-3)
- [Configuration for GUI Mode Installation](#page-7-0)
- [Copying and Extracting the Software](#page-7-1)

### <span id="page-6-2"></span>**2.1 Obtaining the Software**

This release of OFS AGILE RP US FED 8.0.6.0.0 can be downloaded from the Oracle Software Delivery Cloud [\(https://support.oracle.com/\)](https://support.oracle.com/epmos/faces/PatchHome?_adf.ctrl-state=n5mmlhnjb_9&_afrLoop=155959105387277). Log in and search for **27322604** under Patches and Updates.

You need to have a valid Oracle account in order to download the software.

### <span id="page-6-3"></span>**2.2 Prerequisites for Installation**

This installer has Fresh install capabilities and following are the prerequisites to install OFS AGILE RP US FED application:

- Oracle Financial Services Analytical Applications Infrastructure (OFSAAI) 8.0.6.0.0 (patch **23036940**) plus other prerequisite OFSAAI patches (see **Section 1.1 Pre-Installation Requirements** of *[OFS AAI Installation Guide](https://docs.oracle.com/cd/E60058_01/PDF/8.0.6.x/8.0.6.0.0/OFS_AAAI_Application_Pack_Installation_Guide_8.0.6.0.0.pdf)*) should be installed and configured in your Machine [\(OHC](http://docs.oracle.com/cd/E60058_01/homepage.htm) Documentation Library).
- Oracle Financial Services Data Foundation (OFSDF) 8.0.6.0.0 (patch **27569871**) plus other prerequisite OFSDF patches (see **Section 3.1 Installer and Installation Prerequisites** of *[OFSDF](https://docs.oracle.com/cd/E92917_01/PDF/8.0.6.0.0/OFSAA_FSDF_Application_Pack_8.0.6.0.0_Installation_Guide.pdf)  [Installation Guide](https://docs.oracle.com/cd/E92917_01/PDF/8.0.6.0.0/OFSAA_FSDF_Application_Pack_8.0.6.0.0_Installation_Guide.pdf)*) should be installed and configured in your Machine [\(OHC](http://docs.oracle.com/cd/E60528_01/fsdfhome.htm) Documentation Library).
- OFS AgileREPORTER **8.0.5.2.0** Application should be installed and configured in your Machine.
- Ensure that you have executed **.profile** before you trigger the installation.
- Make sure FIC Server is up and running before you trigger the installation. For information on restarting the services, Refer *Oracle Financial Services Analytical Applications Infrastructure Release 8.0.6.0.0 Installation Guide* [\(OHC](http://docs.oracle.com/cd/E60058_01/homepage.htm) Documentation Library) for more information.

### <span id="page-7-0"></span>**2.3 Configuration for GUI Mode Installation**

To install OFS AGILE RP US FED in GUI mode, you need to ensure the below software and configurations are available:

- Install and configure any PC X Server software such as Open Text Exceed (formerly Hummingbird Exceed) on the user desktop system from which the installation is triggered.
- Configure DISPLAY variable. Ensure to set the DISPLAY variable on the system on which the OFSAA is installed, to point to the user desktop system where the PC X Server software has been installed.

Syntax:

export DISPLAY=hostname:n.n1

where, hostname is the IP Address/ Host Name of the user desktop system and n is the sequence number (usually 0).

For example, 10.11.12.13:0.0 or myhostname:0.0

#### <span id="page-7-1"></span>**2.4 Copying and Extracting the Software**

Once you obtain the installer, copy the installer (in BINARY mode) to the system on which the OFS AGILE RP US FED application components are installed.

**NOTE:** You must be logged in to the UNIX operating system as a non-root user.

- 1. Download the unzip utility (OS specific)  $unzip \leq$ os>. Z, and copy it in Binary mode to any directory and include the directory in your PATH variable. If you already have the unzip utility to extract the contents of the downloaded archive, skip to the next step.
- 2. Uncompress the unzip installer file using the command:

uncompress unzip\_<os>.Z

**NOTE:** In case you notice an error message "uncompress: not found [No such file or directory]" when the package is not installed, contact your UNIX administrator.

3. Give EXECUTE permission to the file using the command:

chmod 751 unzip\_<os>

For example, chmod 751 unzip\_sparc

4. Extract the contents of the OFS AGILE RP US FED 8.0.6.0.0 in the Download Directory installer archive file using the following command:

unzip OFS AGILE RP USFED 8.0.6.0.0 GENERIC.zip

**NOTE:** DO NOT rename the Application installer folder name on extraction from the archive.

5. Give below permission to the installer folder. Navigate to the Download Directory and execute the command:

chmod -R 755 OFS AGILE RP USFED

# <span id="page-8-0"></span>**3 Oracle Financial Services Regulatory Reporting for US Federal Reserve**

The OFS AGILE RP US FED installer can be installed in both GUI and silent mode.

For executing the installer in silent mode, refer to the section [Silent Mode Installation.](#page-15-0)

#### <span id="page-8-1"></span>**3.1 GUI Mode Installation**

For running in GUI mode:

- 1) Log in to the system as **non-root user**
- 2) Execute the user **.profile**
- 3) Navigate to installer location **OFS\_AGILE\_RP\_USFED/bin**
- 4) Run the installer in GUI Mode by executing the command:

#### **./Setup.sh GUI**

The GUI setup command launches the installer splash screen.

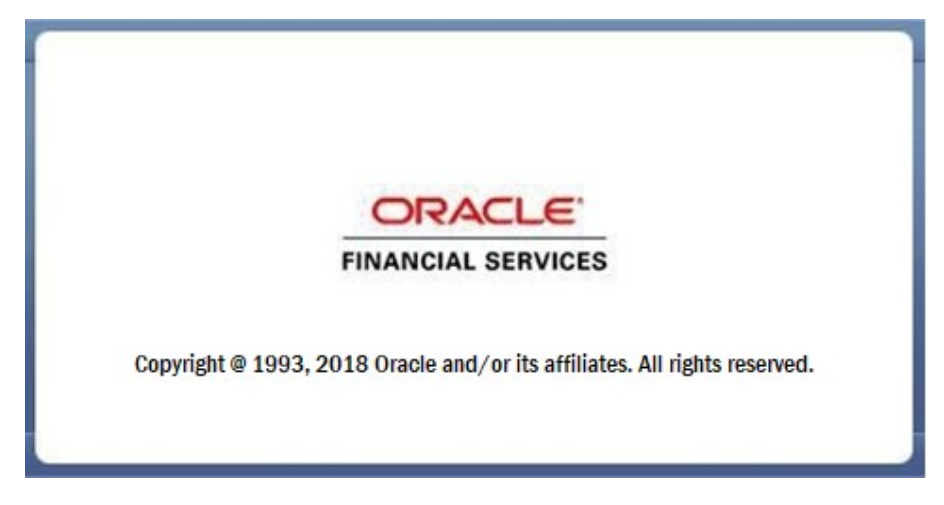

**Installation Splash Screen**

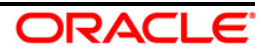

The following screenshots and procedure explain the GUI installation steps.

1. The **Introduction** screen displays the prerequisites for installation. Ensure that the prerequisites are satisfied before you proceed.

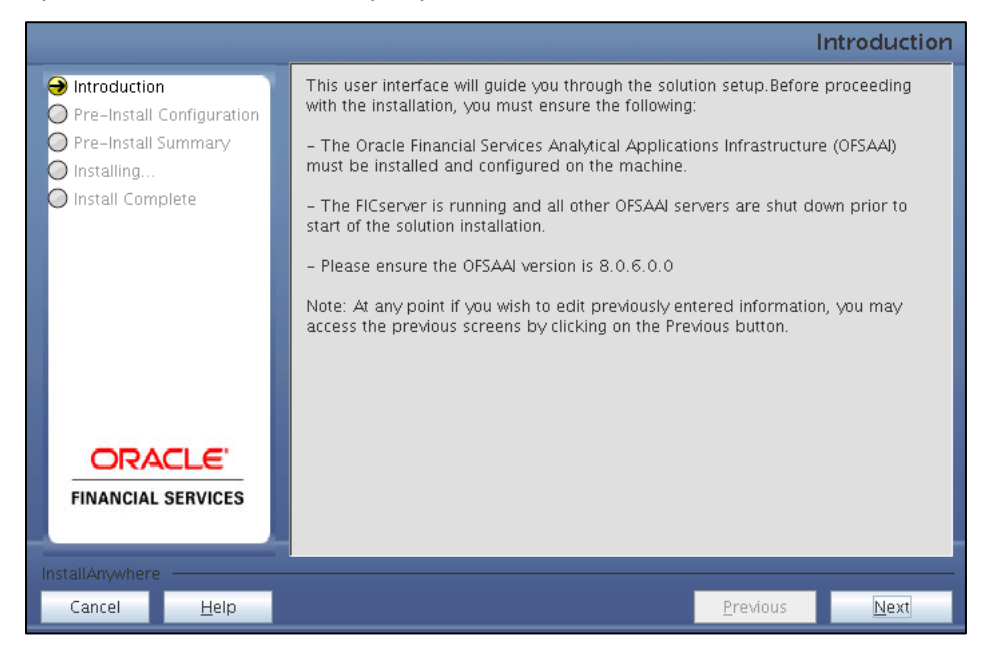

**Introduction Screen**

2. Choose the **Log Mode** for this installer. If you select, **Debug**, the Passwords are printed in the log file.

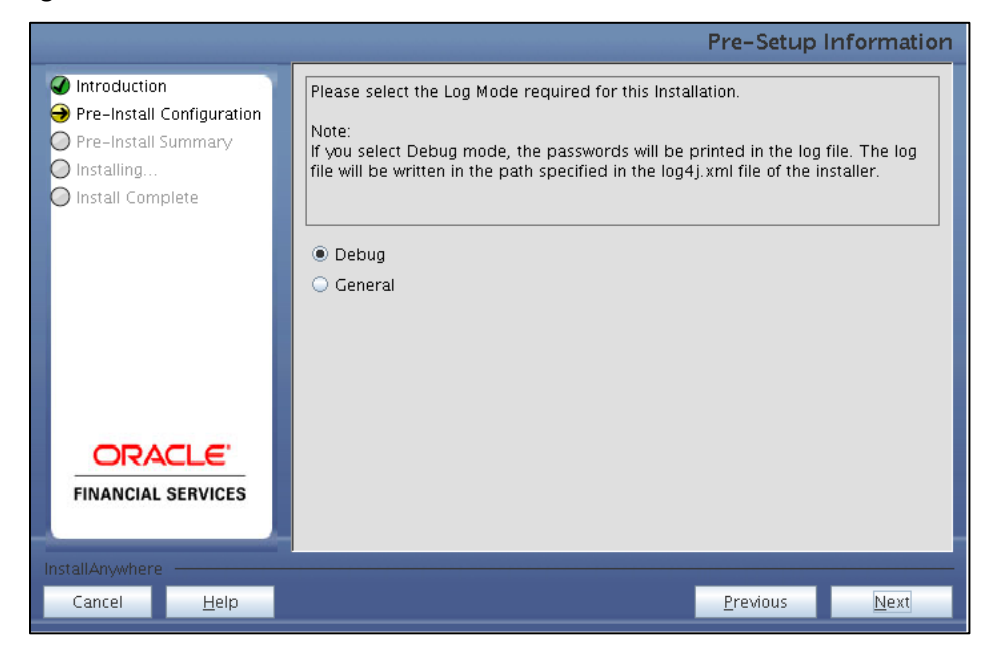

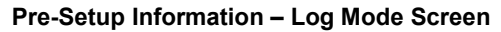

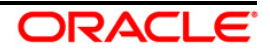

3. In the **Pre-Setup Information** screen, specify the existing infodom name to be used for the application installation and click **Next**.

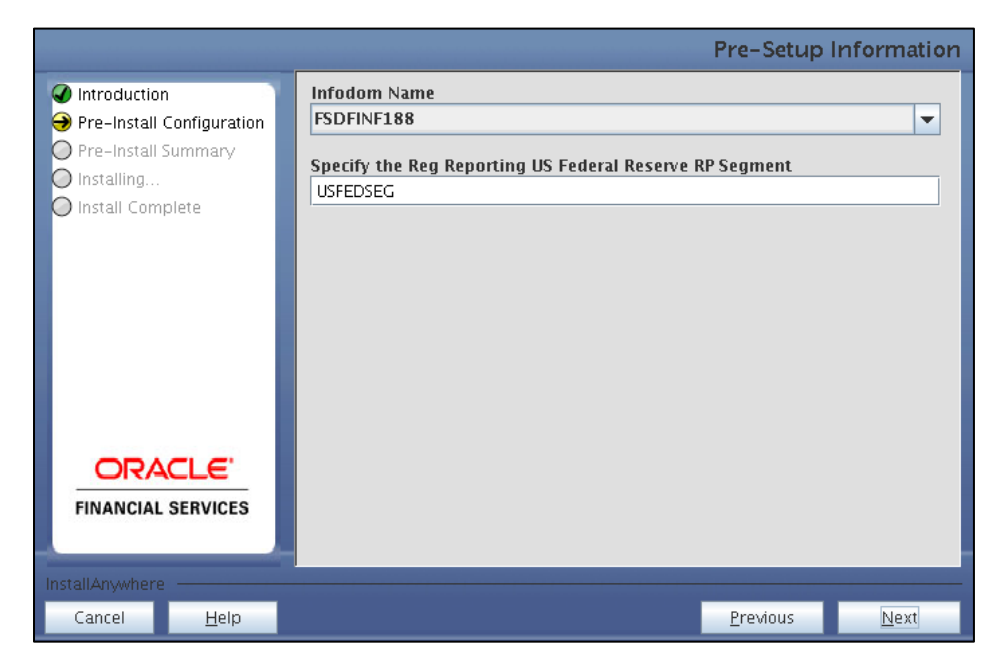

**Pre-Setup Information – Infodom Type Screen**

4. In the **Pre-Setup Information** screen, select **New ETL Source** and click **Next**.

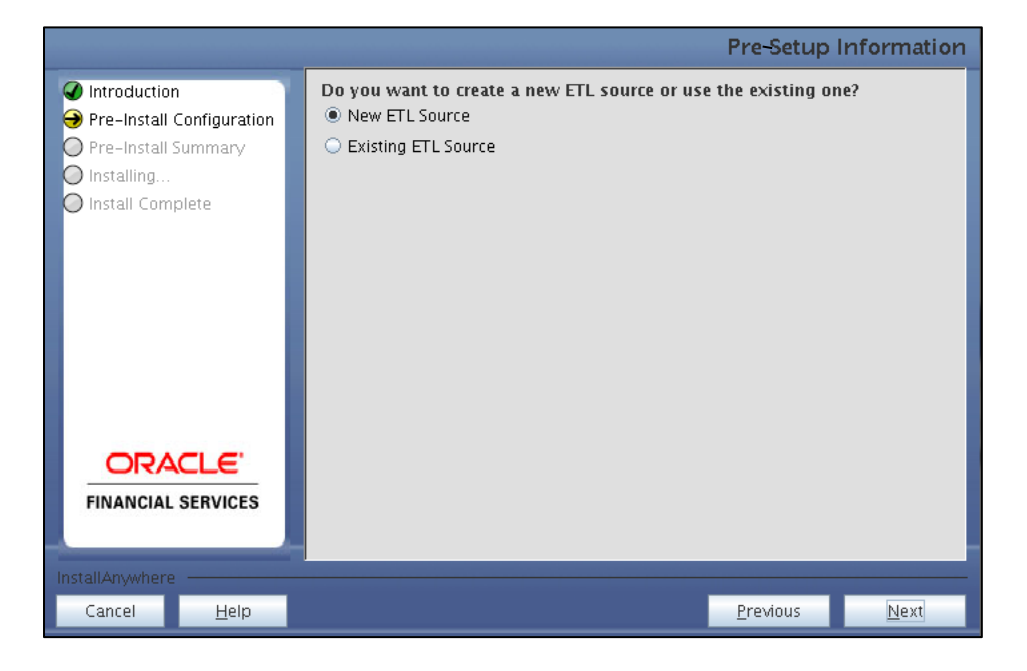

**Pre-Setup Information – ETL Application Selection Screen**

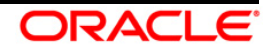

5. In the **Pre-Setup Information** screen, enter the **ETL Source Details** and click **Next**.

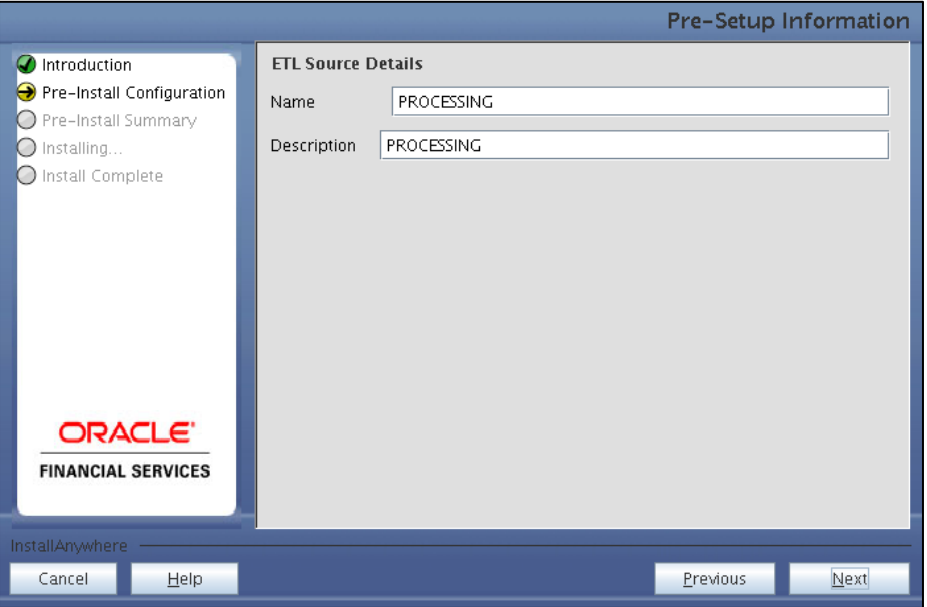

**Pre-Setup Information – ETL Application Details Screen**

6. In the **Pre-Setup Information** screen, enter the **OFSAAI User ID** and click **Next**.

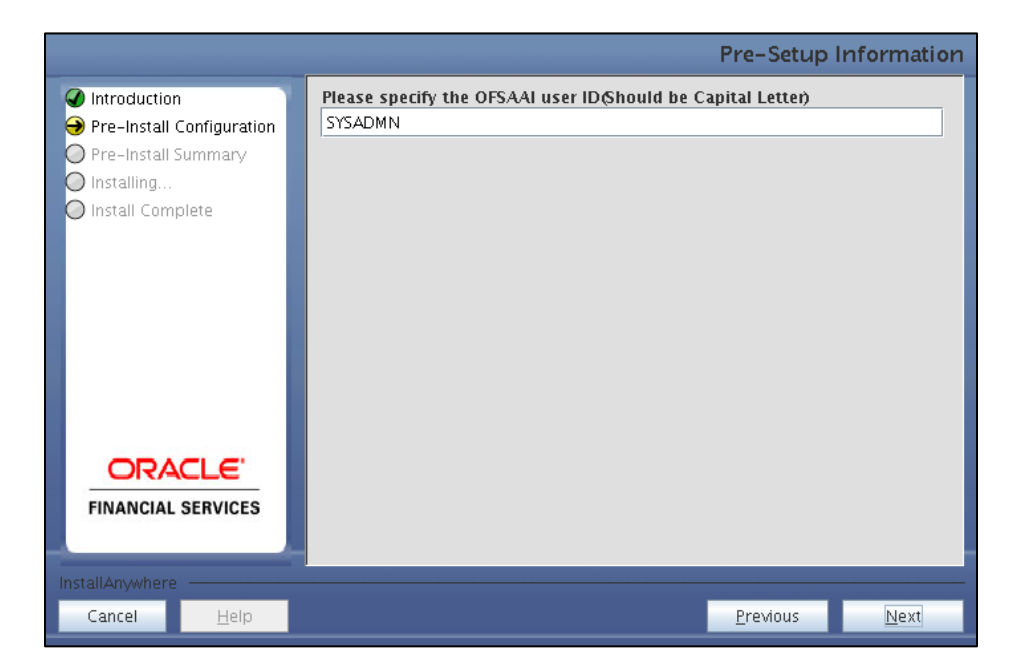

Default Value is: **SYSADMN**

**Pre-Setup Information – OFSAAI User ID Screen**

7. The **Pre-Install Configuration** (**Please Wait**) screen is displayed.

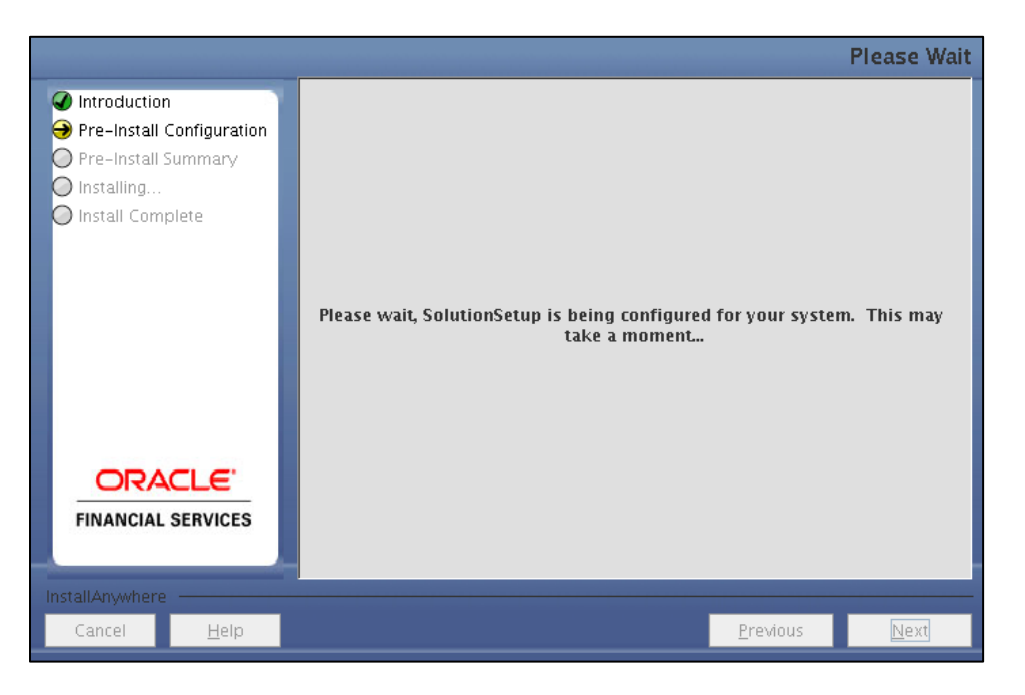

#### **Pre-Install Configuration – Please Wait Screen**

8. Review the settings in the **Pre-Installation Summary** screen and click **Install**.

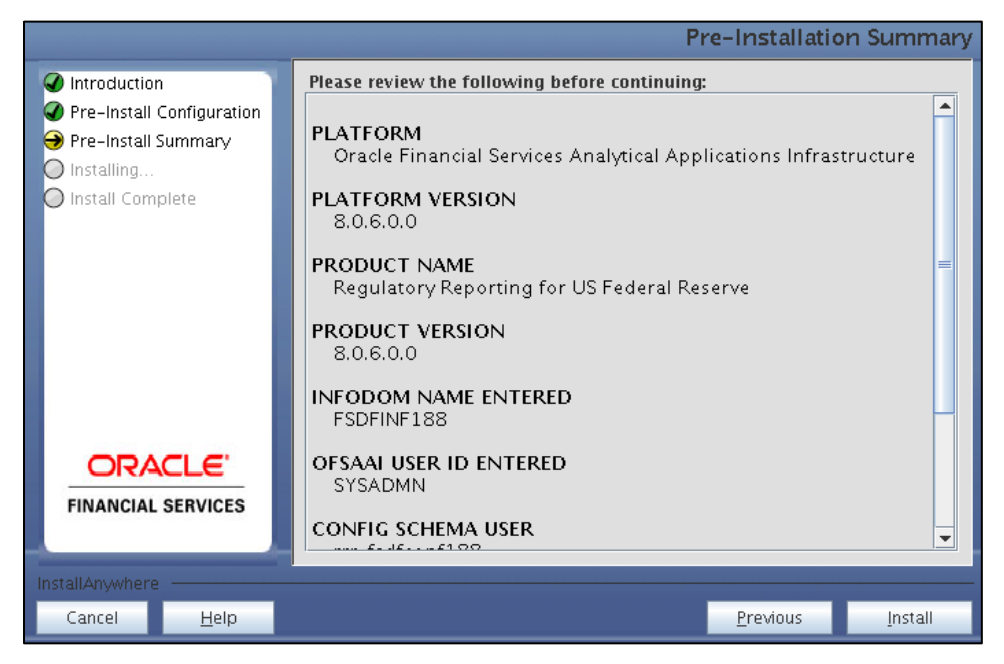

**Pre-Installation Summary Screen**

9. The following message is displayed. Select **Yes** to begin the installation process.

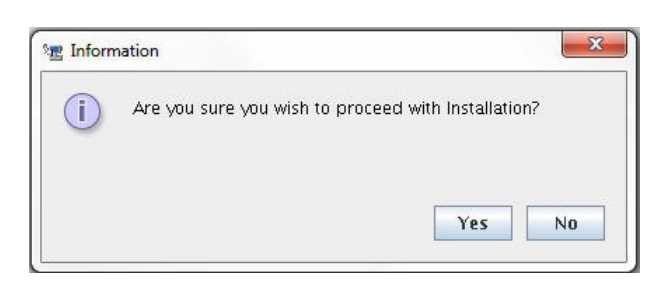

10. The **Installing SolutionSetup** screen is displayed.

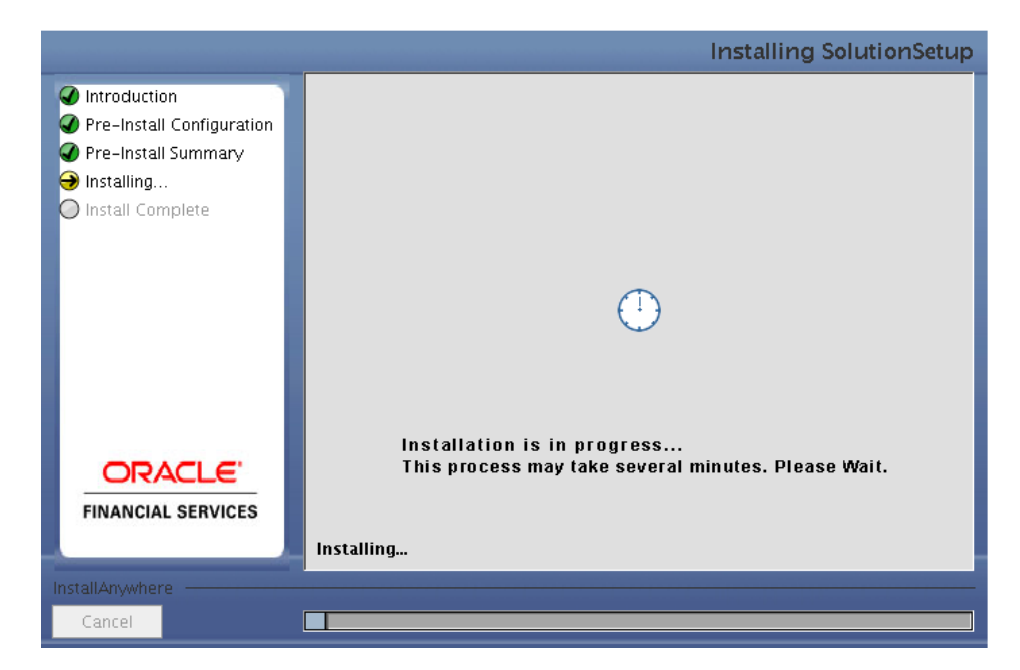

**Installing SolutionSetup Screen**

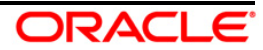

11. The **Install Complete** screen is displayed.

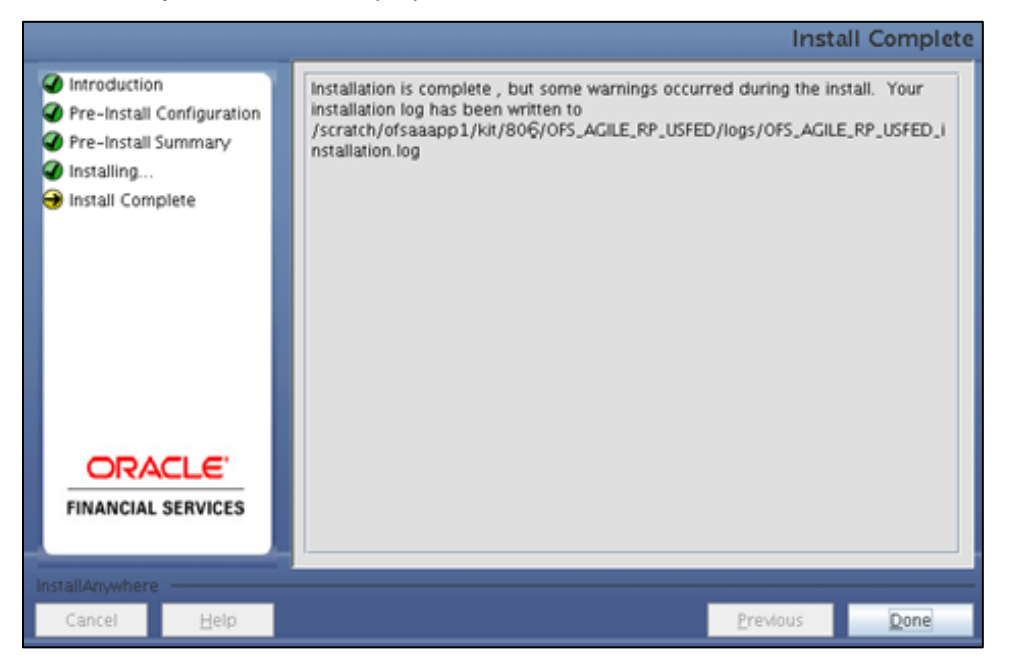

**Install Complete Screen**

- 12. Refer to the log file created in the path **/OFS\_AGILE\_RP\_USFED/logs** of installer directory for any error messages.
- 13. Click **Done** to complete the installation.

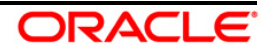

### <span id="page-15-0"></span>**3.2 Silent Mode Installation**

Silent installation is achieved via a properties file (**Silent.props**) that must be updated with proper values, before attempting to install using the silent mode. Follow the below steps to install the product in Silent Mode:

- 1) Navigate to installer directory **OFS\_AGILE\_RP\_USFED/conf** containing the template file **Silent.template**.
- 2) Create a copy of this file and rename the copy as **Silent.props**.
- 3) Edit the **Silent.props** file and specify the parameters as per the requirements.

The following table lists all the properties that must be specified.

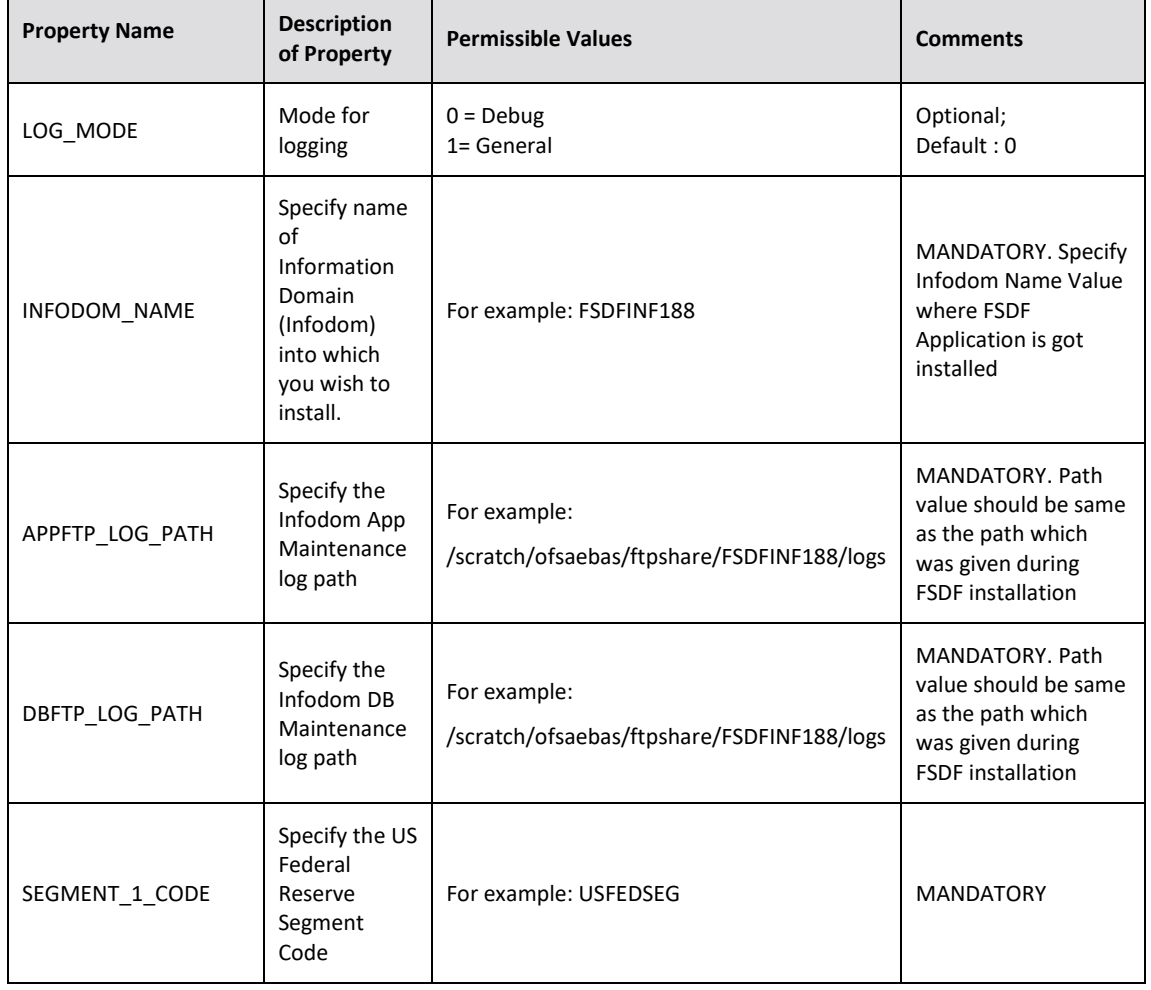

#### **Oracle Financial Services Software**

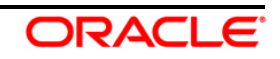

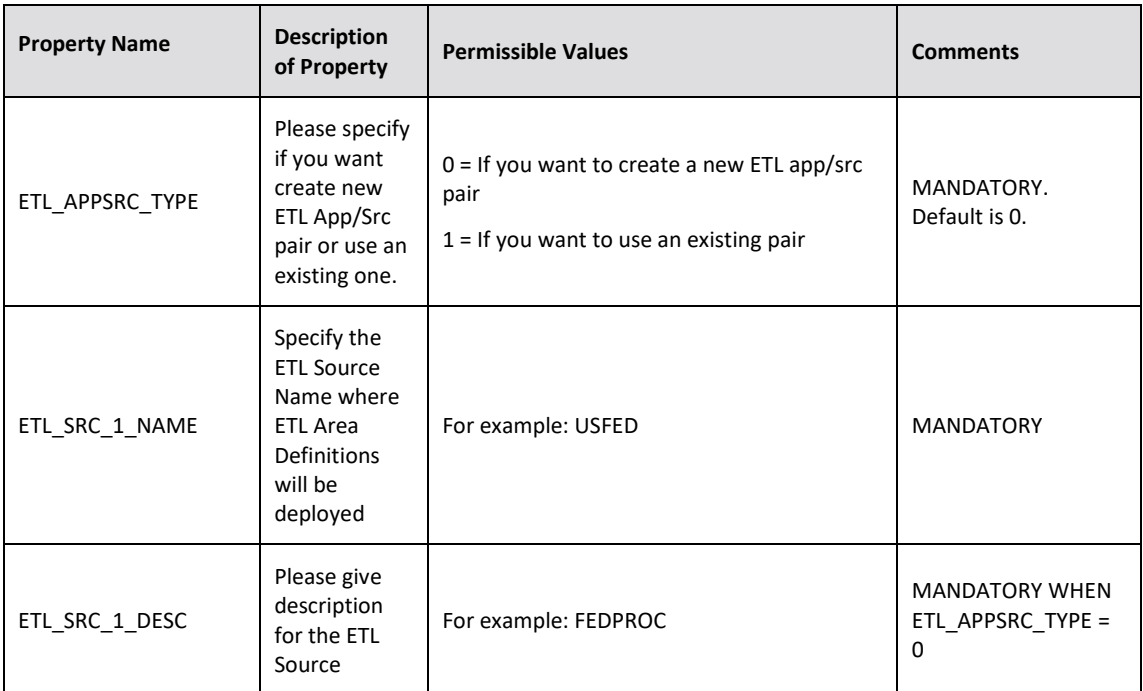

- 4) Log in to the system as **non-root** user
- 5) Execute the user **.profile**
- 6) Navigate to installer location **OFS\_AGILE\_RP\_USFED/bin**
- 7) Run the installer in SILENT Mode with the following command:

#### **./setup.sh SILENT**

Refer to the console log (or the **preinstall.log** file) for any error messages.

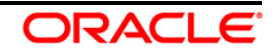

# <span id="page-17-0"></span>**4 Post Installation Activities**

After the installation is complete, perform the following activities:

• Apply the OFS AAI **33663417** mandatory patch.

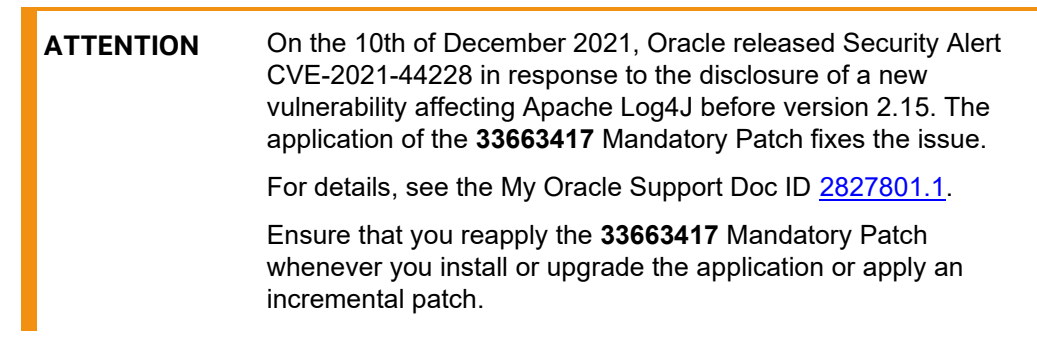

- Refer to the log file in the path **/OFS\_AGILE\_RP\_USFED/logs** to ensure that there are no errors reported.
- Generate the application EAR/WAR file and redeploy the application onto your configured web application server. For more information on generating and deploying the EAR/ WAR file, see the *Post Installation Configurations* section in *[OFS AAAI 8.0.2.0.0 Installation and Configuration](https://docs.oracle.com/cd/E60058_01/PDF/8.0.2.x/8.0.2.0.0/ig_ofs_aaai_app_pack.pdf)  [Guide](https://docs.oracle.com/cd/E60058_01/PDF/8.0.2.x/8.0.2.0.0/ig_ofs_aaai_app_pack.pdf)*.
- Restart all the OFSAAI Servers. Refer *OFS AAI Release 8.0.6.0.0 Installation and Configuration Guide* in [OHC](http://docs.oracle.com/cd/E60058_01/homepage.htm) Documentation Library for more information.
- Execute the following script from the Config Schema after replacing the ##INFODOM## placeholders with the correct values:

[DSFD4020.sql](https://docs.oracle.com/cd/E92920_01/PDF/8.0.6.0.0/DSFD4020.sql)

• Execute the following scripts from the Atomic Schema after replacing the ##SEGMENT## placeholders with the correct values:

[run\\_parameter\\_details.sql](https://docs.oracle.com/cd/E92920_01/PDF/8.0.6.0.0/run_parameter_details.sql) an[d run\\_parameters\\_lov.sql](https://docs.oracle.com/cd/E92920_01/PDF/8.0.6.0.0/run_parameters_lov.sql)

• Execute all the batches to Re-save the Derived Entities.

#### **NOTE:** The following views in the Atomic Schema will be in invalid state (and Run Execution will not be impacted) until the DE RESAVE batches are executed from the OFSAA application.

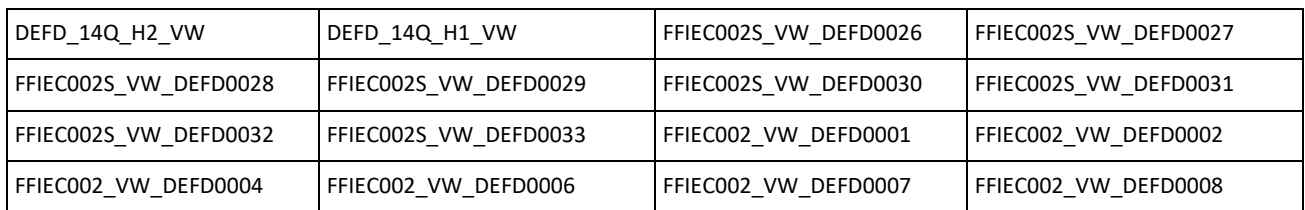

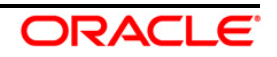

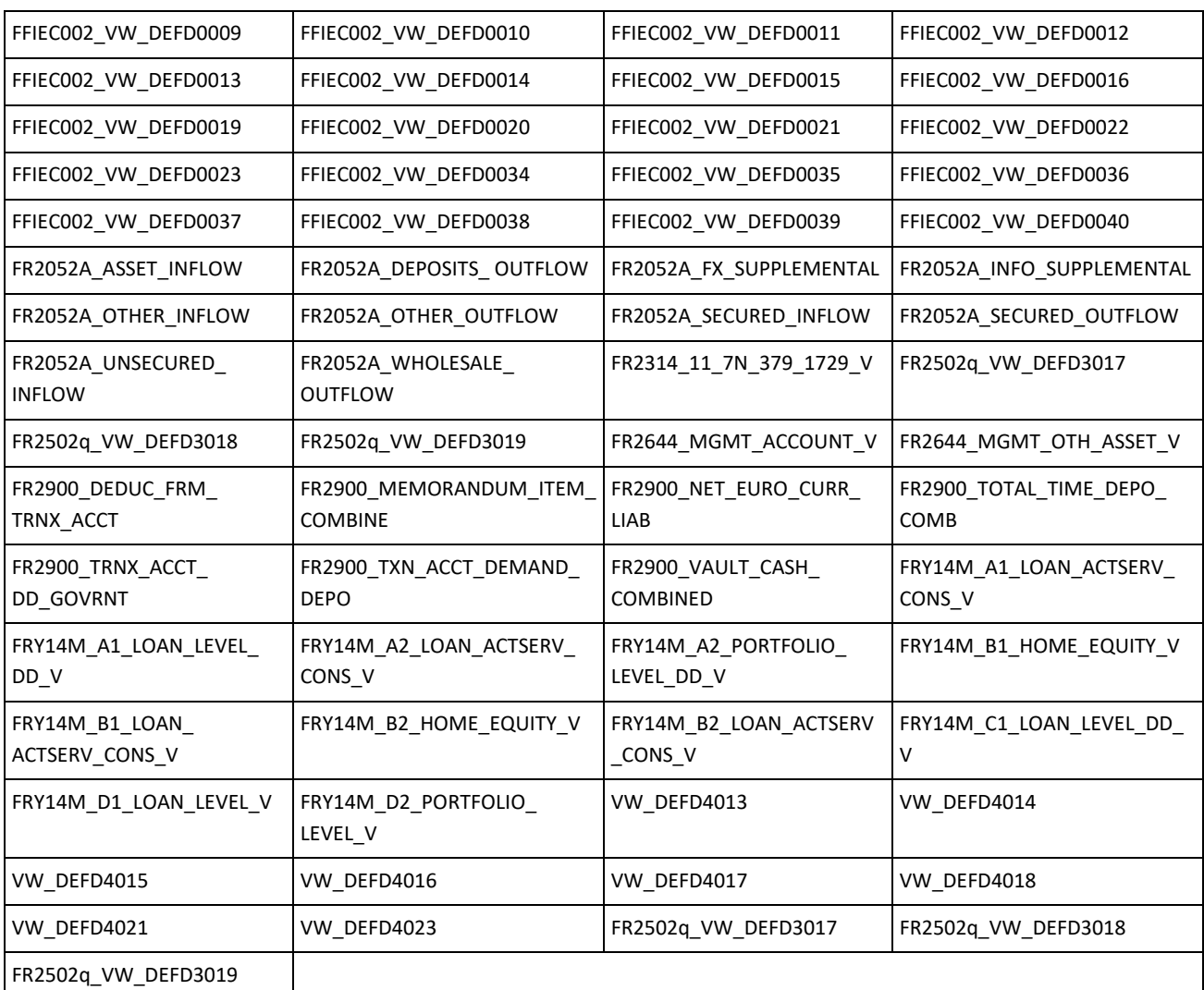

#### • Perform the additional configurations if required as mentioned under the *Additional Configurations* section in *[OFS AAAI Release 8.0.5.0.0 Installation Guide](https://docs.oracle.com/cd/E60058_01/PDF/8.0.5.x/8.0.5.0.0/OFS_AAAI_Application_Pack_Installation_Guide_8.0.5.0.0.pdf)*.

The Oracle Financial Services Regulatory Reporting for US Federal Reserve is now ready for use. If you encounter any problems during set up, contact OFSAA Support a[t Oracle Support Services.](https://support.oracle.com/epmos/faces/MosIndex.jspx?_afrLoop=435803697597782&_afrWindowMode=0&_adf.ctrl-state=1c198de7cy_4)

## <span id="page-18-0"></span>**4.1 Post US FED Run Execution**

Perform the following instructions after US FED Run Execution:

- 1. For prior date reporting, please see the **Prior Date Reporting document**.
- 2. Execute << INFODOM>> USFED RUNEXE RESAVE batch to populate RUNEXESUMM table. Lombard AgileREPORTER would display additional filters of Run Execution ID and Run Status during report retrieval based on RUNEXESUMM table.

**Oracle Financial Services Software**

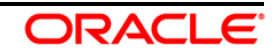

- a. Run Execution ID is Run Execution Identifier concatenated with Run Description.
- b. Run Status shows the status of US FED Run Execution.
- c. Define the entities as SOLO or CONSOLIDATED in Lombard AgileREPORTER before retrieving returns.
- 3. Execute all the REFRESH batches to refresh the Derived Entities.

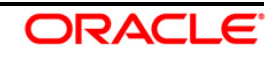

# <span id="page-20-0"></span>**5 Template Package and Config Package Deployment**

This section describes the order to deploy the template package and config package after saving the derived entities:

- 1. To deploy the product configuration on AgileREPORTER using the package **OFS\_RP\_TEMPLATE\_USFED\_80600.zip** bundled inside the **Template\_Package** directory of the installer:
	- a. Navigate to the **/Template\_Package** directory under the installer.
	- b. Unzip the files with the following command:

```
unzip OFS_RP_TEMPLATE_USFED_80600.zip
```
The **ARforFED** v1.13.2.4.1rm file is extracted with the above command.

- c. Navigate to the path where AgileREPORTER is installed and then go to the **/bin**  directory.
- d. Add a new configuration with the following command:

**./config.sh –p -a <Template\_Package Full Path>/<.zip file>** For example:

```
./config.sh –p -a <Template_Package Full Path>/ 
ARforFED_v1.13.2.4.lrm
```
- 2. To deploy the product configuration on AgileREPORTER using the package **OFSAA\_REG\_REP\_USFED\_80600.zip** bundled inside **Config\_Package** folder of installer:
	- a. Navigate to the path where AgileREPORTER is installed and then go **/bin** directory under the installed location
	- b. Add a new configuration with the following command:

**./config.sh -a <Config\_Package Full Path>** For example:

**./config.sh –a /scratch/kit/806/OFS\_AGILE\_RP\_USFED/ Config\_Package/OFSAA\_REG\_REP\_USFED\_80600.zip**

3. Update the Alias with the following command:

```
./config.sh -ea OFSAA_REG_REP_USFED_80600 -iv 8.0.6.0.0 -alias 
"OFSAA FED DATA SOURCE" –aif
/scratch/agile/bin/aliasinfo.properties
```
If you encounter any problems during deployment, contact OFSAA Support a[t Oracle Support.](https://support.oracle.com/epmos/faces/MosIndex.jspx?_afrLoop=435803697597782&_afrWindowMode=0&_adf.ctrl-state=1c198de7cy_4)

**Oracle Financial Services Software**

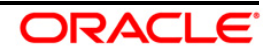

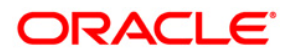

**Oracle Financial Services Regulatory Reporting for US Federal Reserve (OFS AGILE RP US FED) 8.0.6.0.0 Installation Guide**

**July 2018**

**Oracle Corporation World Headquarters 500 Oracle Parkway Redwood Shores, CA 94065 U.S.A.**

**Worldwide Inquiries: Phone: +1.650.506.7000 Fax: +1.650.506.7200 www.oracle.com/us/industries/financial-services/**

**Copyright © 2018 Oracle Financial Services Software Limited. All rights reserved.**

**No part of this work may be reproduced, stored in a retrieval system, adopted or transmitted in any form or by any means, electronic, mechanical, photographic, graphic, optic recording or otherwise, translated in any language or computer language, without the prior written permission of Oracle Financial Services Software Limited.**

**Due care has been taken to make this Installation Guide and accompanying software package as accurate as possible. However, Oracle Financial Services Software Limited makes no representation or warranties with respect to the contents hereof and shall not be responsible for any loss or damage caused to the user by the direct or indirect use of this Installation Guide and the accompanying Software System. Furthermore, Oracle Financial Services Software Limited reserves the right to alter, modify or otherwise change in any manner the content hereof, without obligation of Oracle Financial Services Software Limited to notify any person of such revision or changes.** 

**All company and product names are trademarks of the respective companies with which they are associated.**